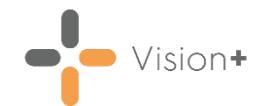

## **Anticoagulation Day to Day Usage - Quick Reference Guide**

This quick reference guide explains how to use the **Anticoagulation Manager** template for monitoring patients on Warfarin. It is a training aid and as such is not exhaustive. For more information, please refer to the online help [https://help.cegedim-](https://help.cegedim-healthcare.co.uk/Visionplus/Content/G_Full_Help_Topics/Outcomes_Manager/Anti-Coagulation/main.htm)

[healthcare.co.uk/Visionplus/Content/G\\_Full\\_Help\\_Topics/Outcomes\\_Manag](https://help.cegedim-healthcare.co.uk/Visionplus/Content/G_Full_Help_Topics/Outcomes_Manager/Anti-Coagulation/main.htm) [er/Anti-Coagulation/main.htm.](https://help.cegedim-healthcare.co.uk/Visionplus/Content/G_Full_Help_Topics/Outcomes_Manager/Anti-Coagulation/main.htm)

## **Accessing the Anticoagulation Manager Clinical Template**

This section explains how to view and add data to the **Anticoagulation Manager** template.

- From **Consultation Manager**, select a patient and then either:
	- From the **Windows Notification Area**, right click **Vision+** and select **Clinical Templates - Anticoagulation Manager**:

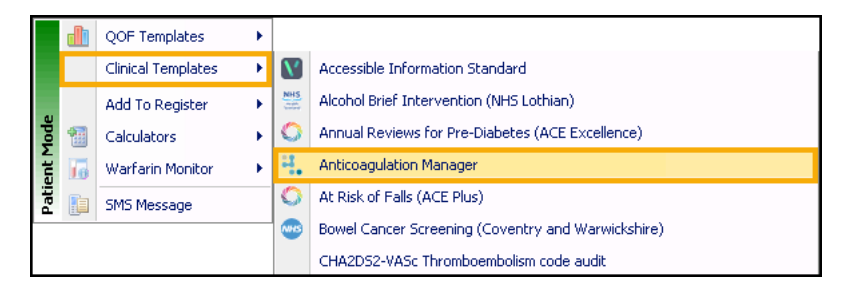

• Highlight the **Anticoagulation Manager** category and select **Template <b>i**from the toolbar:

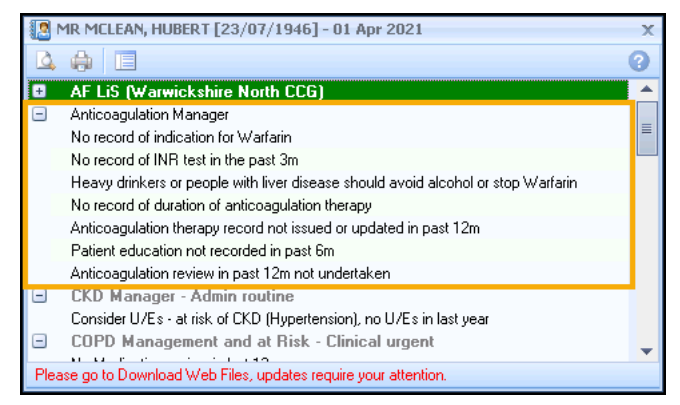

2. The **Anticoagulation Pathway** tab displays, unless the patient has a possible alcohol-related interaction, in which case it shows the **Warfarin** tab with the interaction highlighted.

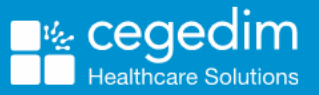

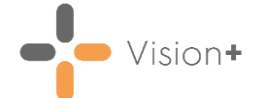

To add data, complete any relevant information by selecting **Codeset** at the end of the appropriate row and ticking **Apply** against the clinical code required:

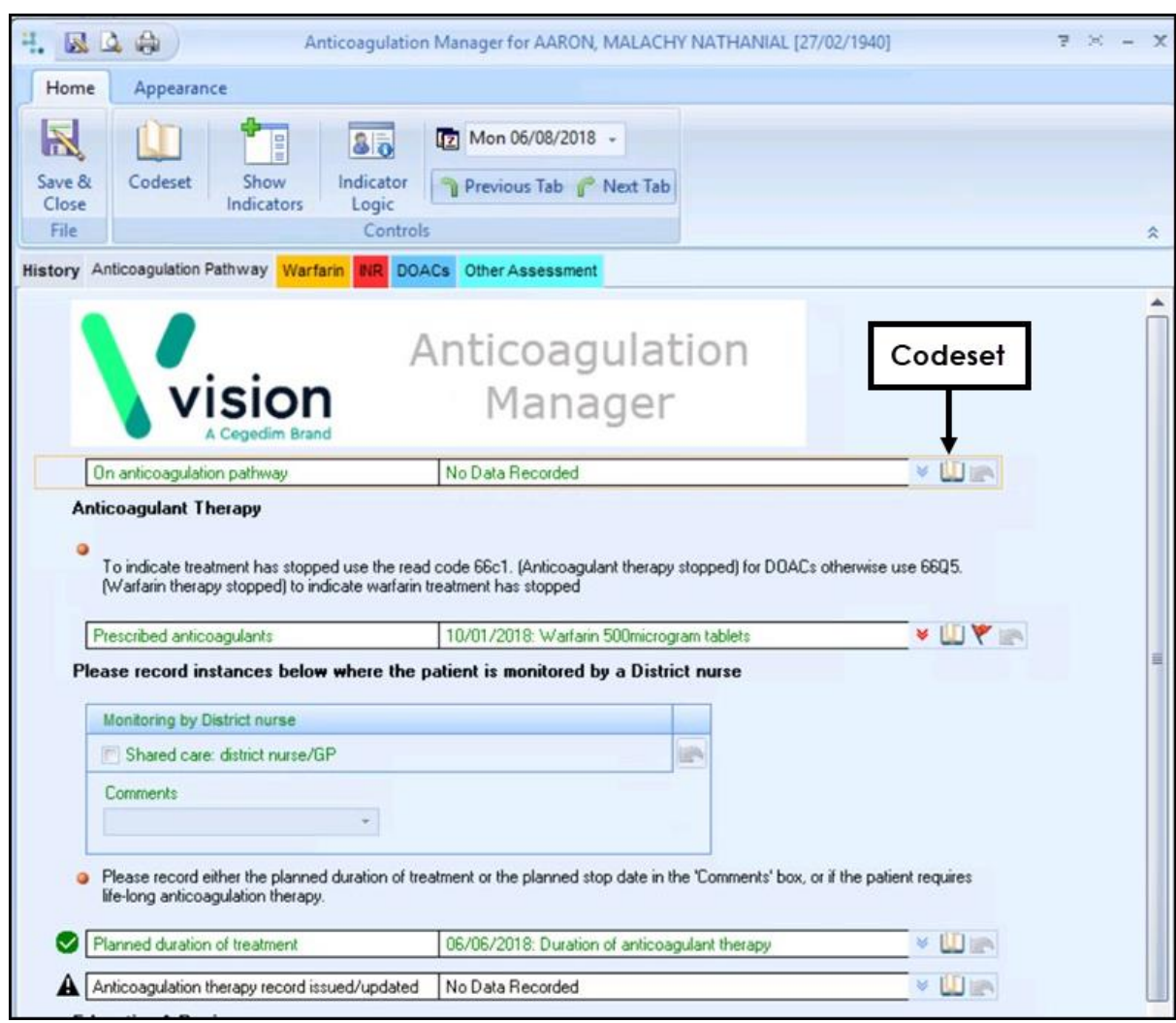

**Note** - When adding data, you can select a different date, priority or add freetext comments, if appropriate.

- After all relevant information has been recorded on the **Anticoagulation Manager Pathway** tab, select the **Warfarin** tab.
- 5. From here you can review and record the following:

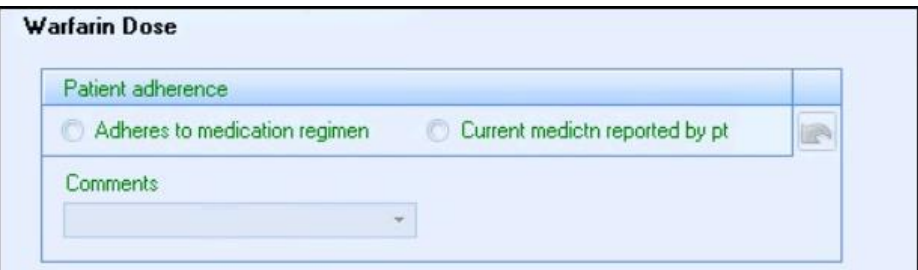

- If the patient adheres to their medication, tick **Adheres to their medication regimen**.
- That the patient has reported their current medication.

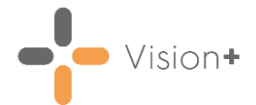

## **Using the Integrated Warfarin Dosing Tool**

This section explains how to use the dosing calculator:

- From the **Warfarin** tab, highlight **Warfarin Dose (using the integrated dosing tool)** and select **Warfarin Dose** .
- 2. The **Warfarin dose** screen displays the patient's current dosing history at the top. The patient's INR results populates from the electronic lab results, if not, please record it manually in the **New INR and Dose** section below:

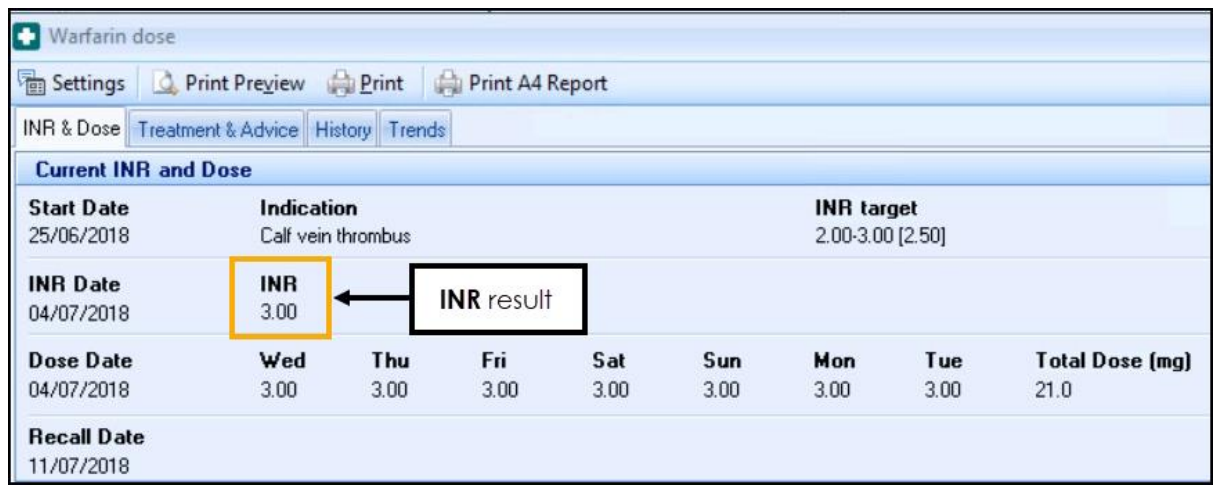

The **Advised Warfarin Adjustment** displays on the bottom half of the screen. If correct, make sure there is no tick in **Same Daily Dose** and select **Use**:

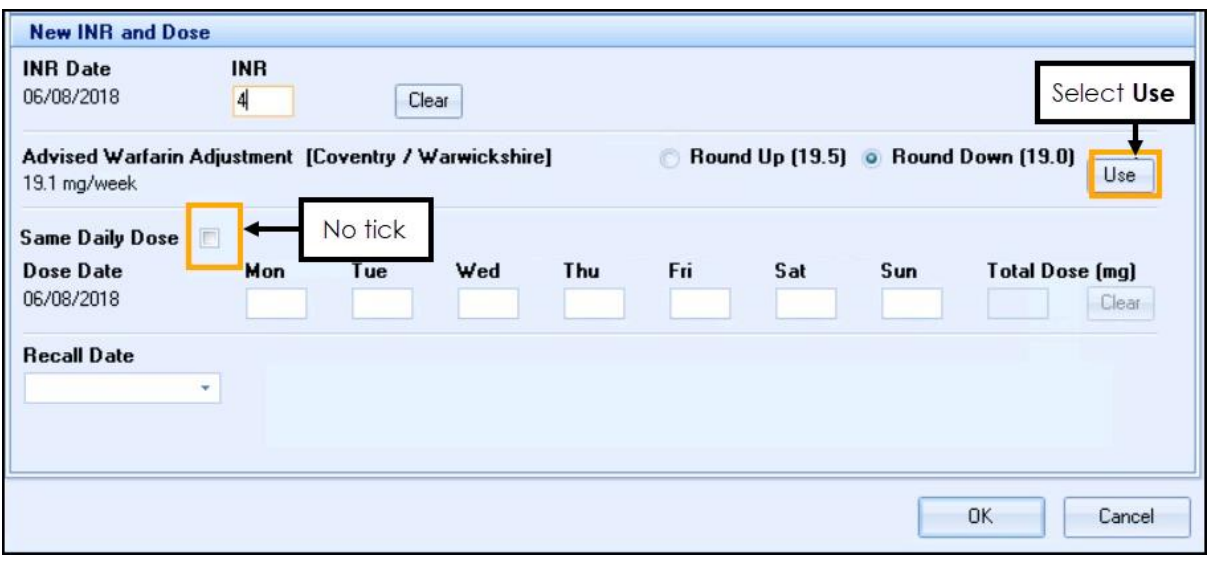

**Note** - The **Same Daily Dose** option is there for elderly patients who may struggle with their dose varying from day to day, and should be used in exceptional cases and not as the standard practice.

For doses not achieved with the tablet strengths available, the option to round up or round down the weekly dose displays with the recommended option selected.

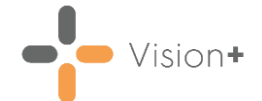

- 5. The weekly dosing regime displays, and can be printed and given to the patient. Select either **Print A4 Report** or to print the details on the right-hand side of a prescription, select **Print**.
- The recommended recall is also calculated based on the patient's INR history.

**Training Tip** - The recommended recall date does not record in the patient's record. If you want to enter this information, select the **INR** tab on the **Anticoagulation Manager** template and select **Next planned INR test date**.

- 7. Select OK to save the changes and exit the **Warfarin dose** screen.
- 8. To record that the patient was advised about the new Warfarin dose, select the **INR** tab and select **Codeset D** on the **Patient informed of latest INR result** entry:

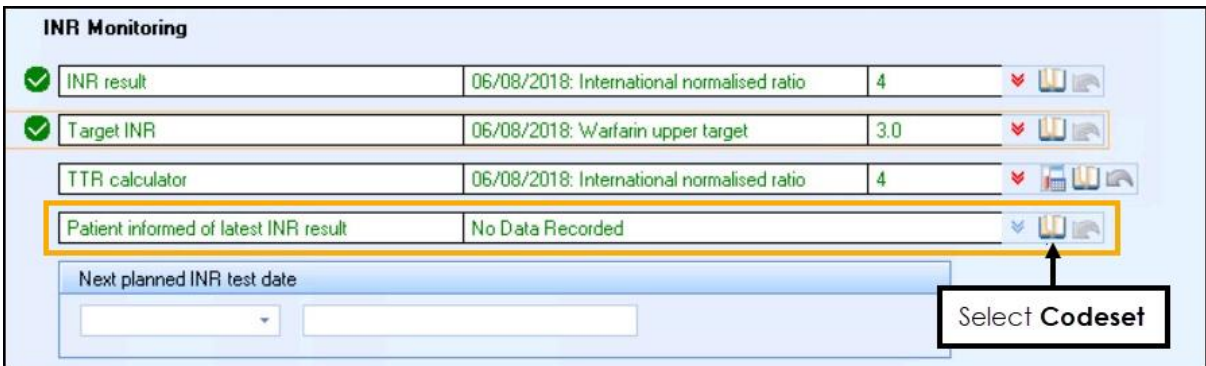

- The **Codeset Codes** screen displays, tick **Apply** against the code required and select **OK**.
- 10. Select **Save and Close** to record the data into the patient record.